## Katetuotto: kuvaajan muokkausohje Geogebralle (versio 5, soveltaen versio 6):

- 1. Valitse "Näytä" ja sieltä "Piirtoalue", jos ei ole oletuksena.
- 2. Syötä funktiot syöttökenttään. Valitse "Näytä" ja "Syöttökenttä", jos syöttökenttä ei ole valmiiksi näkyvissä: Syöttökenttä: K(x)=1250+20x
- 3. Geogebra piirtää kuvaajat automaattisesti, mutta se ei osaa skaalata niitä järkevästi:

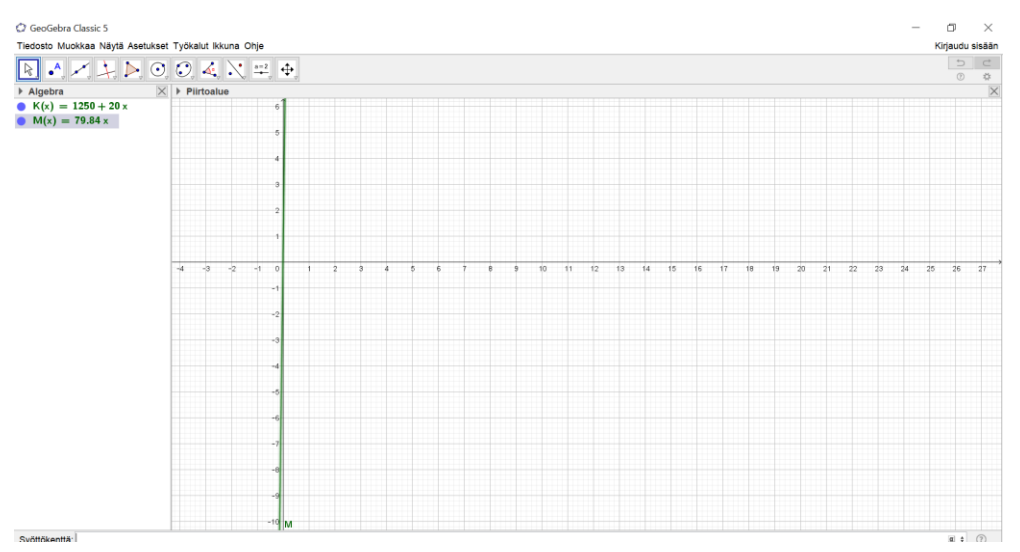

Siksi pitää viedä hiiren osoitin kuvaajan akselin (x- tai y-akselin, ei väliä kumman) kohdalle:

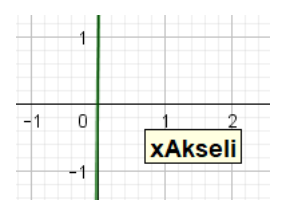

ja painaa hiiren oikeaa nappia. Näkyviin tulee valikko, josta valitaan "Ominaisuudet":

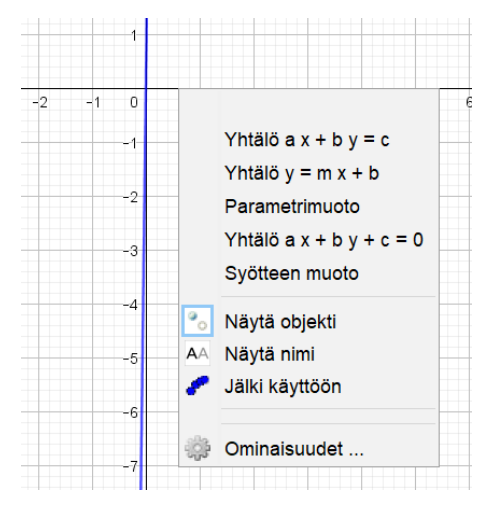

Ominaisuuksista valitaan kuvan mukaisesti ylärivin symboleista "Asetukset – piirtoalue" (ympyrä ja kolmio) ja sieltä kohta "Perusominaisuudet". Perusominaisuuksista voi säätää akselien minimiarvot ja maksimiarvot:

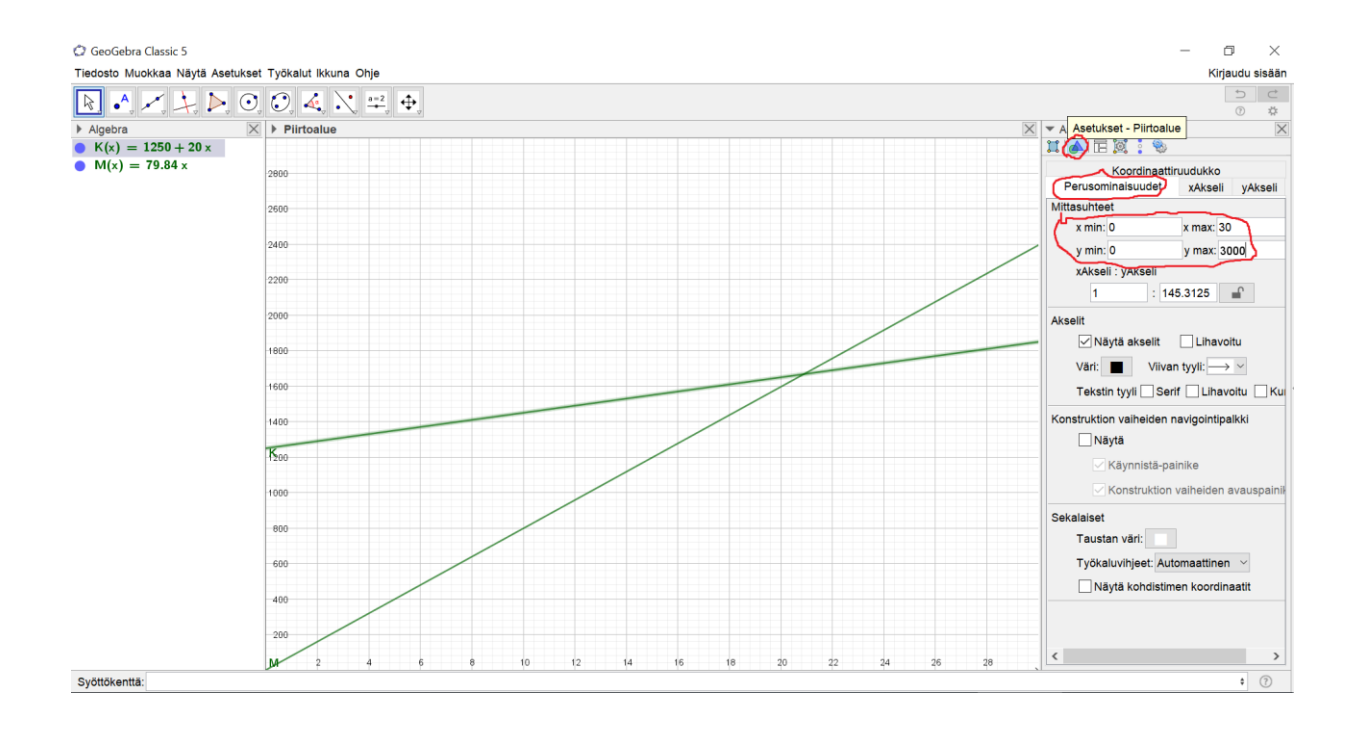

4. Kriittinen piste on suorien leikkauspiste. Se saadaan, valitsemalla ylävalikosta kohta "Leikkauspisteet" ja klikkaamalla vuorollaan kumpaakin suoraa erikseen:

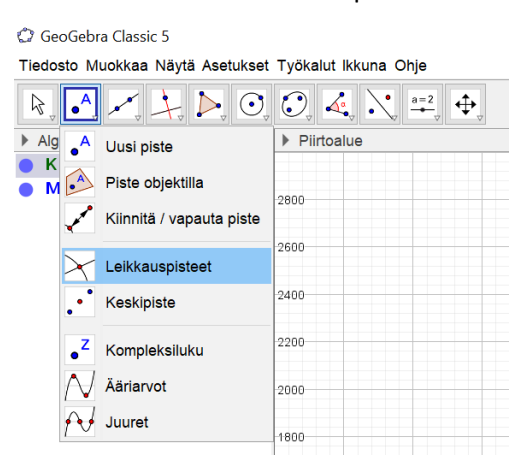

Leikkauspiste näkyy kuvassa ja sen koordinaatit "Algebra"-ikkunassa. Jos "Algebra"-ikkuna ei ole näkyvissä,

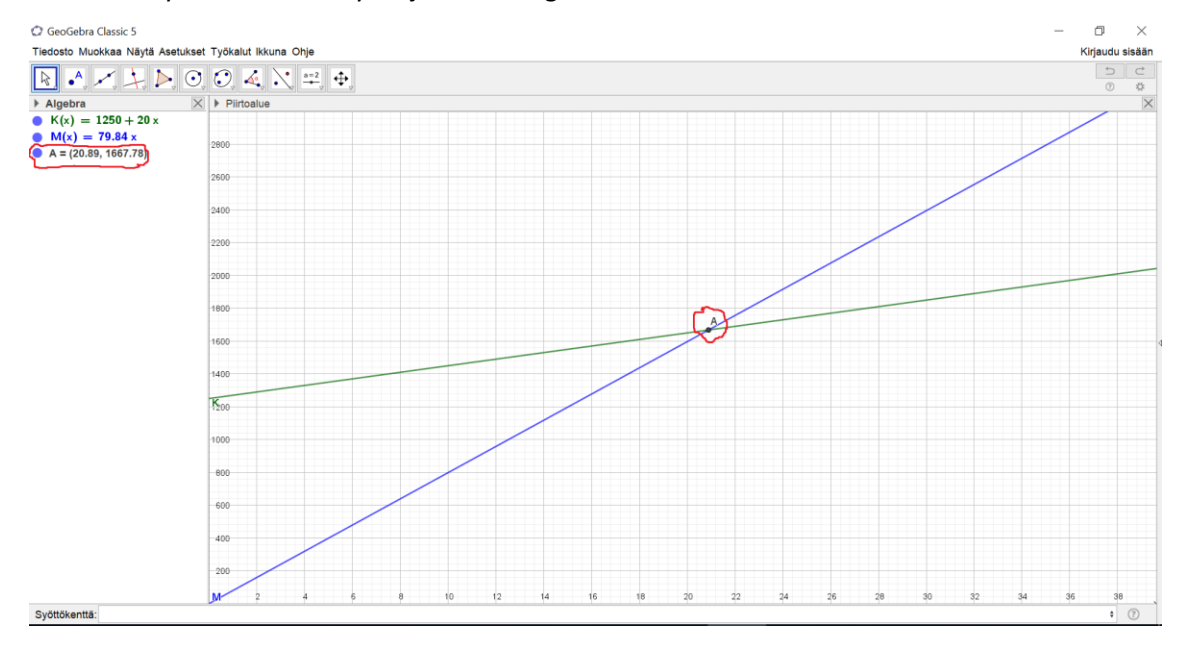

niin valitse ylävalikosta "Näytä" ja sieltä "Algebra":